# 深圳市燃气协会 在线报名

指南

适用于已持有证书的门市主任

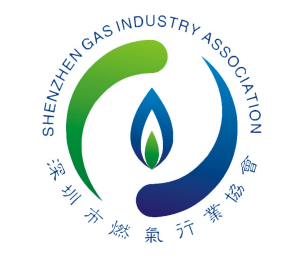

1.登陆"深圳市燃气信息网"官网,进入培训管理端页面,进入**"证书管理"**——工种/岗位选 择"门市主任"——证书到期时间止选择"2025-12-31"——状态选择"在用"——点击查 询 . 按键 (点击"导出数据"可查看需继续教育人员清单)——勾选需报名人员后点击"批 量报名继续教育" 。

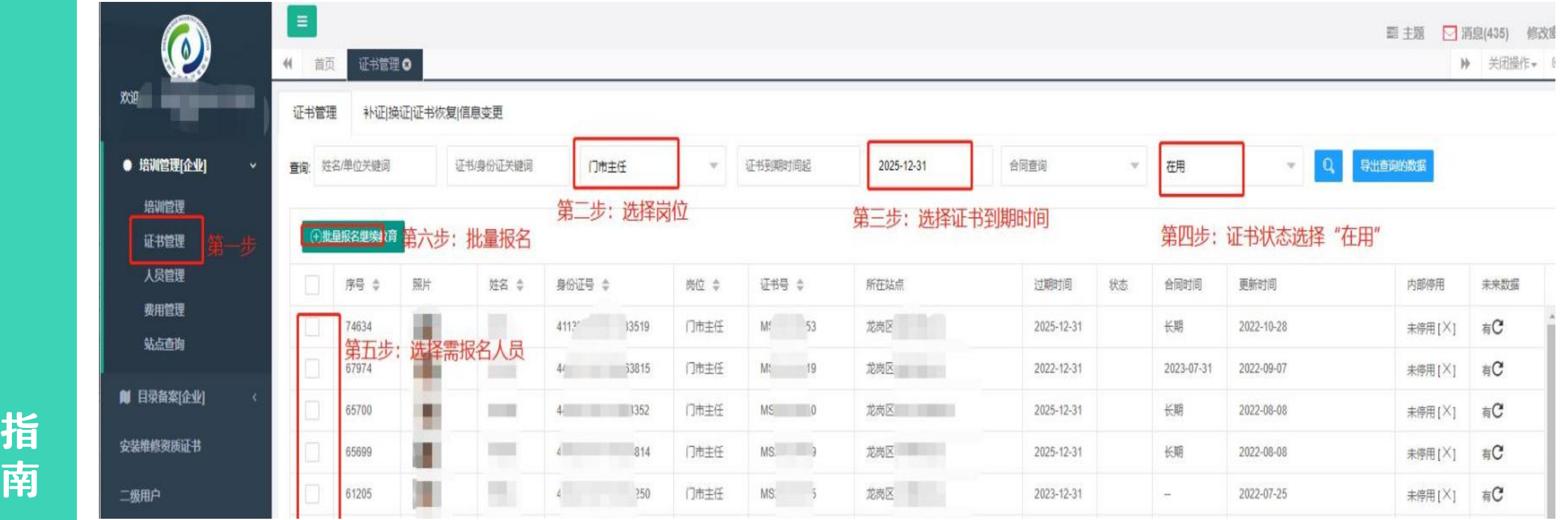

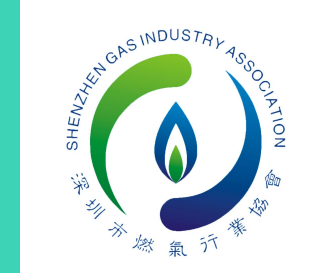

## 2.人员导入成功后,点击"下一步", 注:重复导入显示"添加失败"。

欢迎生

● 培術 培训 证书 人员 变用 站点

安装维修资

二级用户 基本信

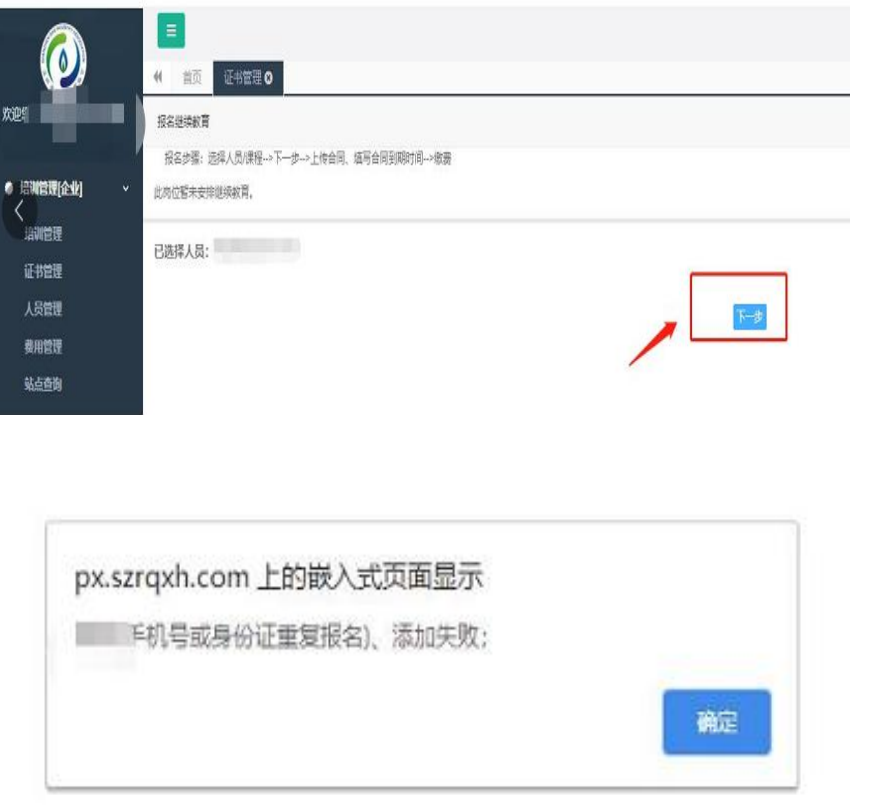

## , 3.人员缺少信息系统标黄提示,批量上传劳动合同后,<br>———————————————————— 。 需逐个补充合同到期时间,并补填缺少信息。

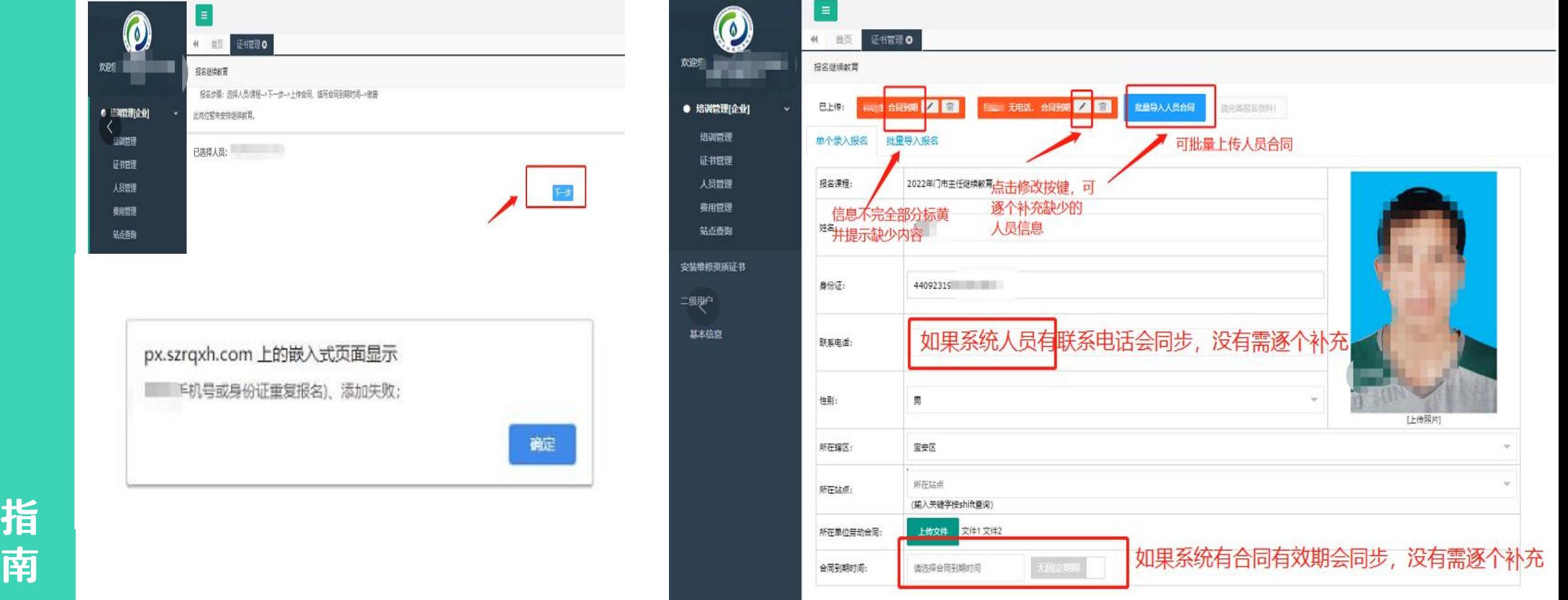

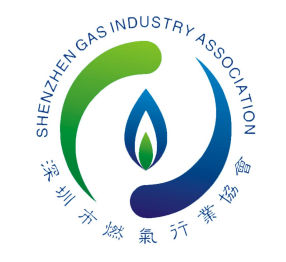

4.信息补充完毕后点击"去缴费", 成功即完成报名,学员登陆可在线学习。 注:未完成支付的,进入"培训管理"— —"报名批次" ,可重新线上支付。

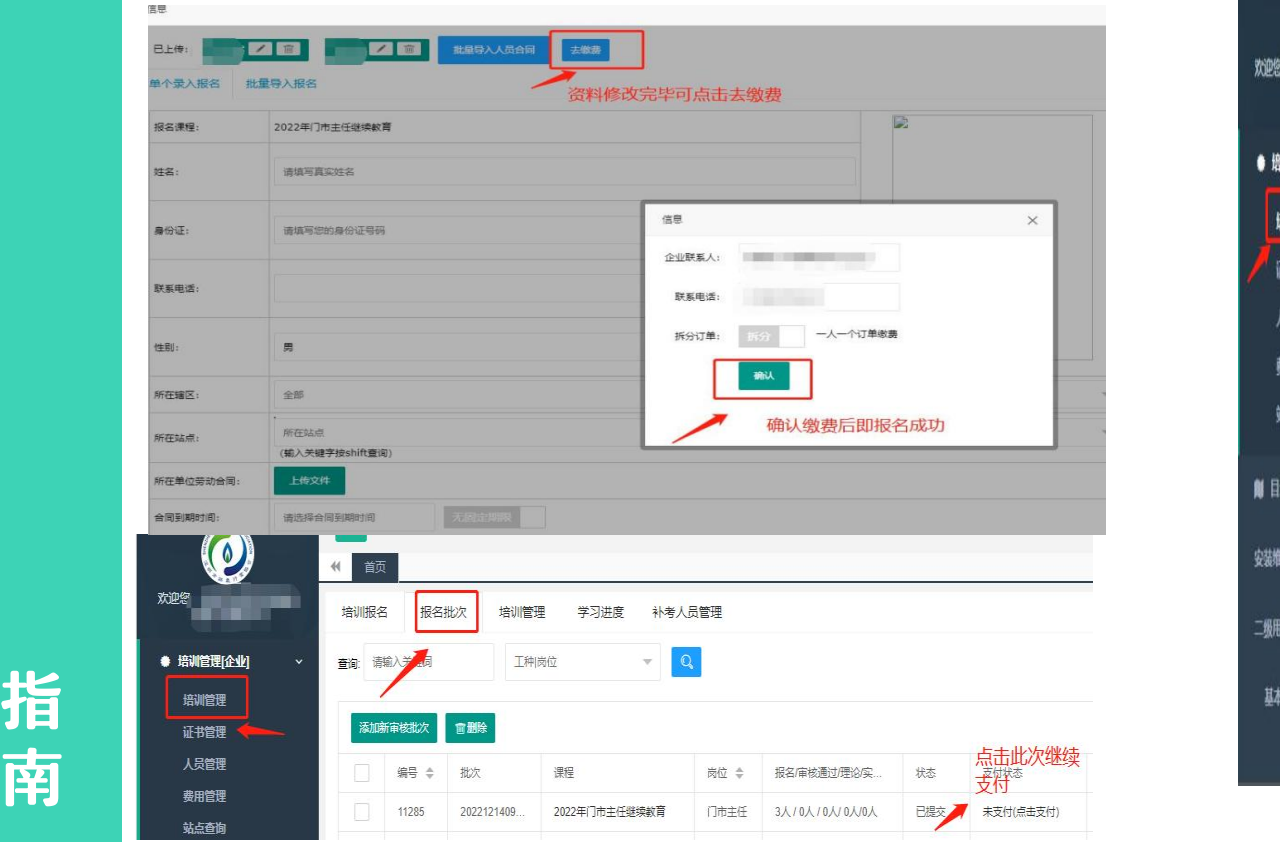

#### 5.信息未补充完毕的,重新登陆培训系统后,进入 , "培训管理"——"培训报名"在继续教育班级可 查看继续补充人员资料。

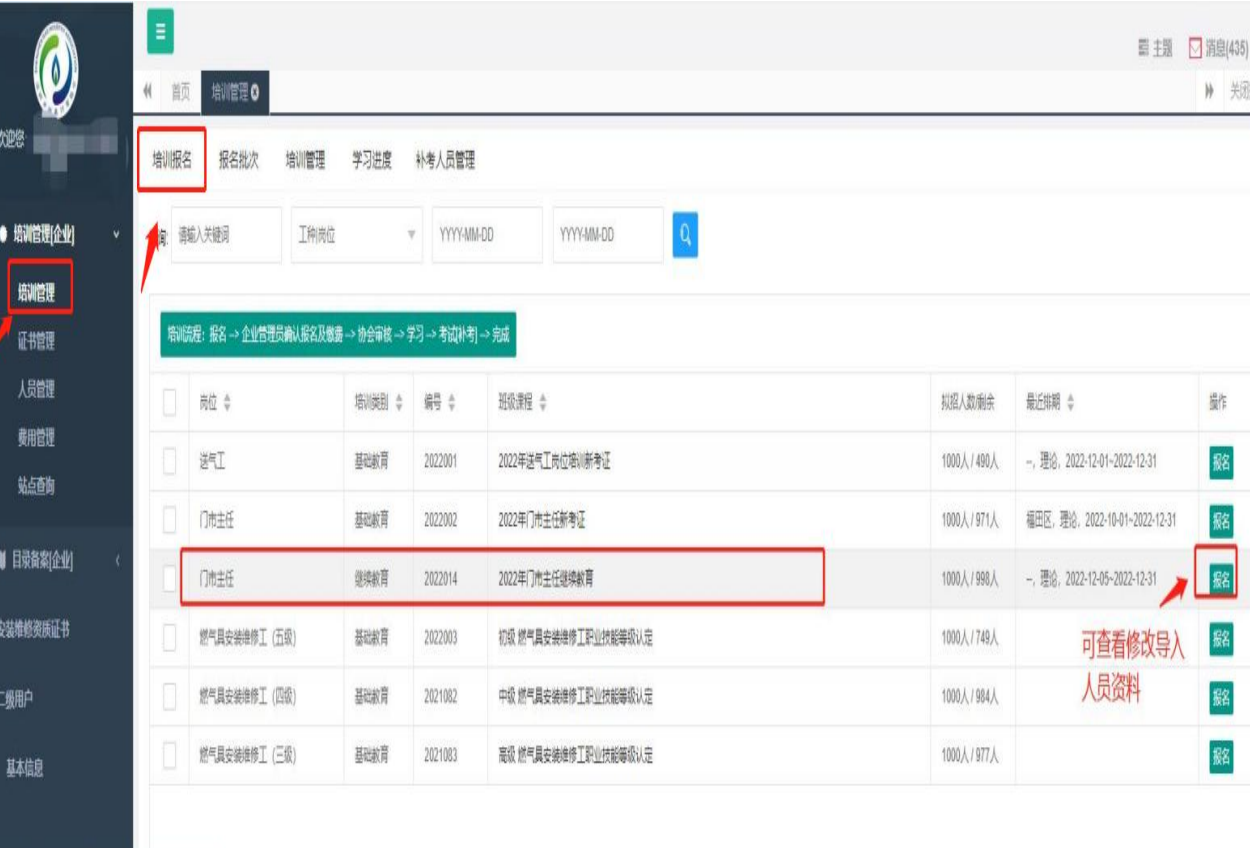

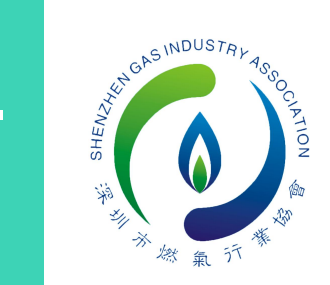

 $\equiv$ 

### 6.点击"培训管理"——选择"2022年门市主任继续教育"培训班——点 击"管理"可查看导出已完成报名人员名单。

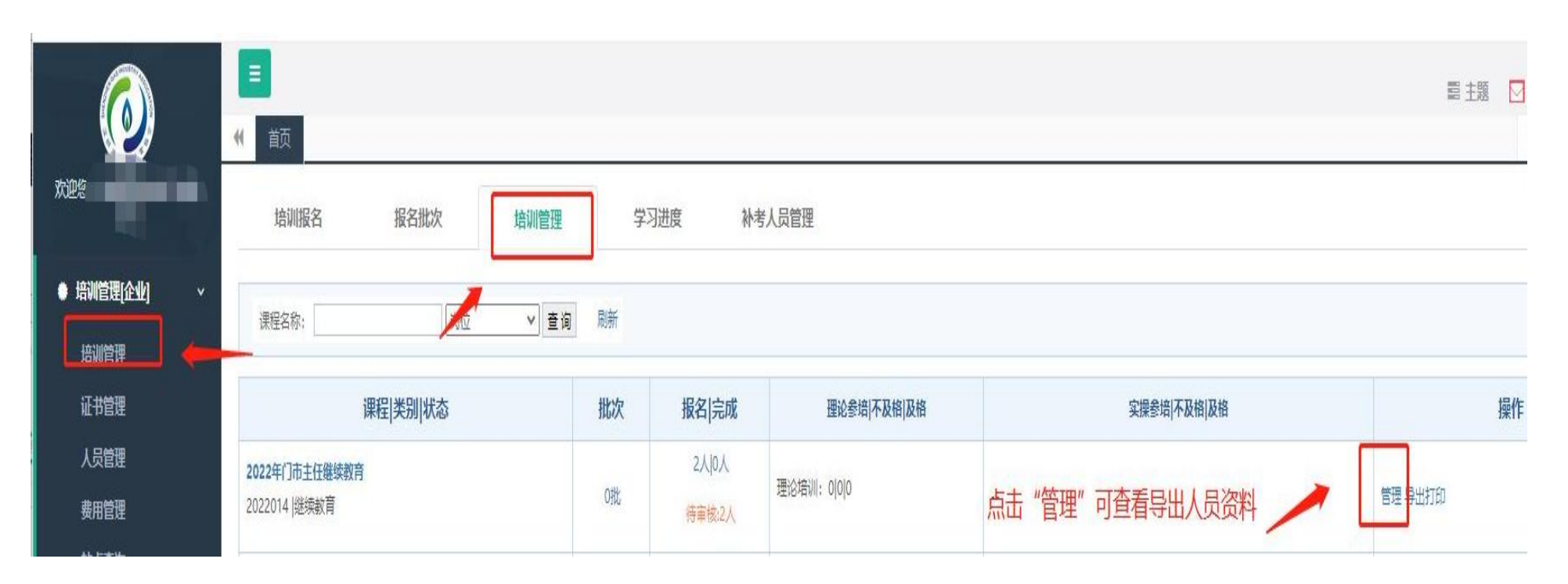

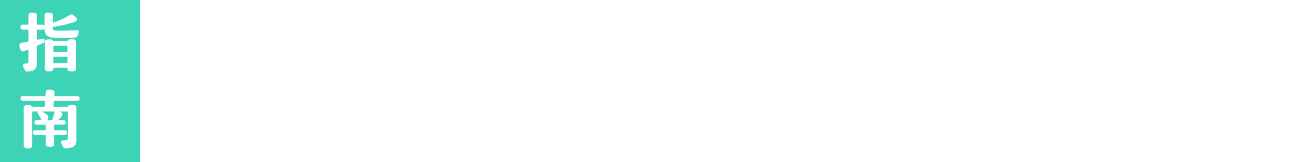

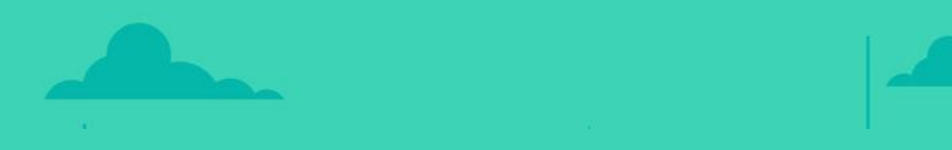

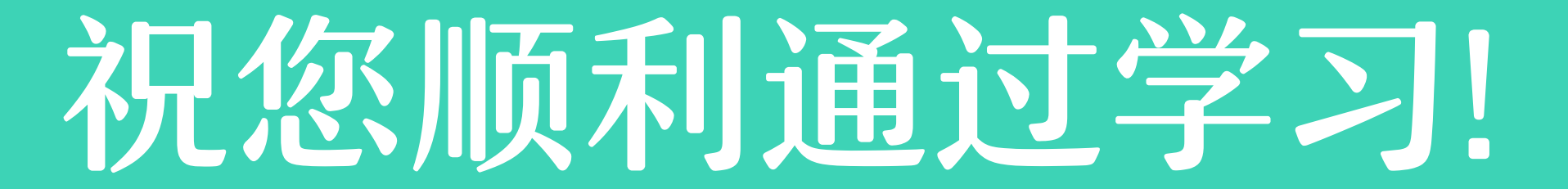